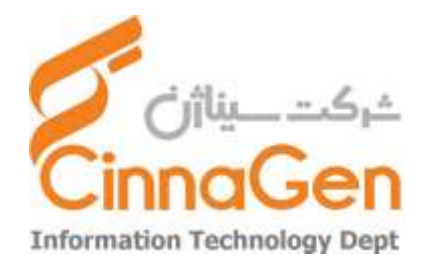

این فایل راهنما جهت آموزش نصب VPN برای اتصال به شبکه سیناژن از طریق سیستم کامپیوتری تهیه شده است. ابتدا از اتصال کامپیوتر خود و داشتن اعتبار اینترنتی اطمینان حاصل فرمایید.

## **مرحله اول : دریافت فایل تنظیمات** VPN

یکی از مرورگر های سیستم خود را باز نمایید. )به طور مثال Chrome Google )در قسمت نوار آدرس مرورگر، آدرس ا وارد نمایید. <u>[Https://vpn.cinnagen.com:](https://vpn.cinnagen.com:8443/)۸٤٤٣</u>

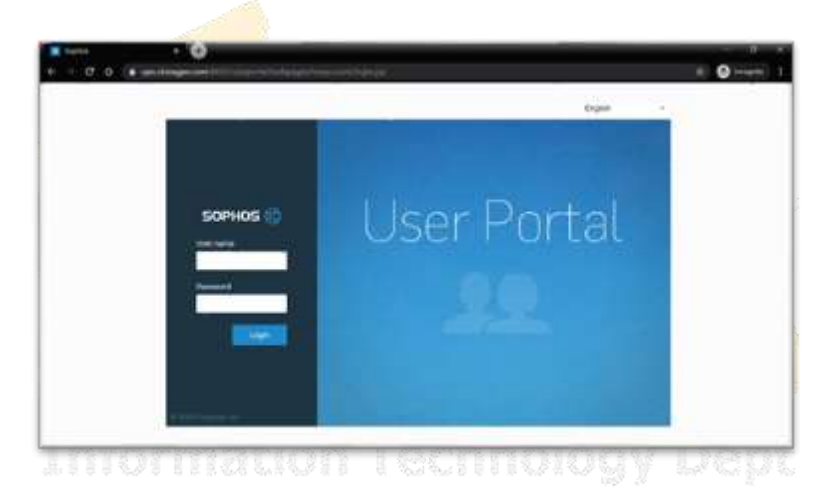

در کادر مشخص شده در تصویر (کادر زرد رنگ) نام کاربری و پسورد خود را وارد (یوزر و پسوردی که برای ورود به سیستم یا پورتال از آن استفاده می نمایید.) و سپس گزینه لاگین را انتخاب نمایید.

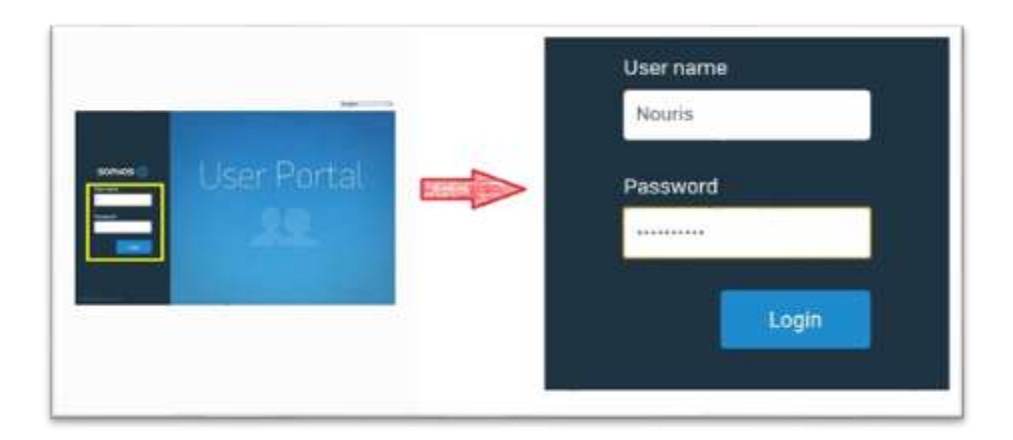

پس از ورود به پورتال VPN بر روی قسمت مشخص شده (Download client and configuration for Windows ) کلیک نمایید تا فایل اجرایی VPN برای شما دانلود شود.

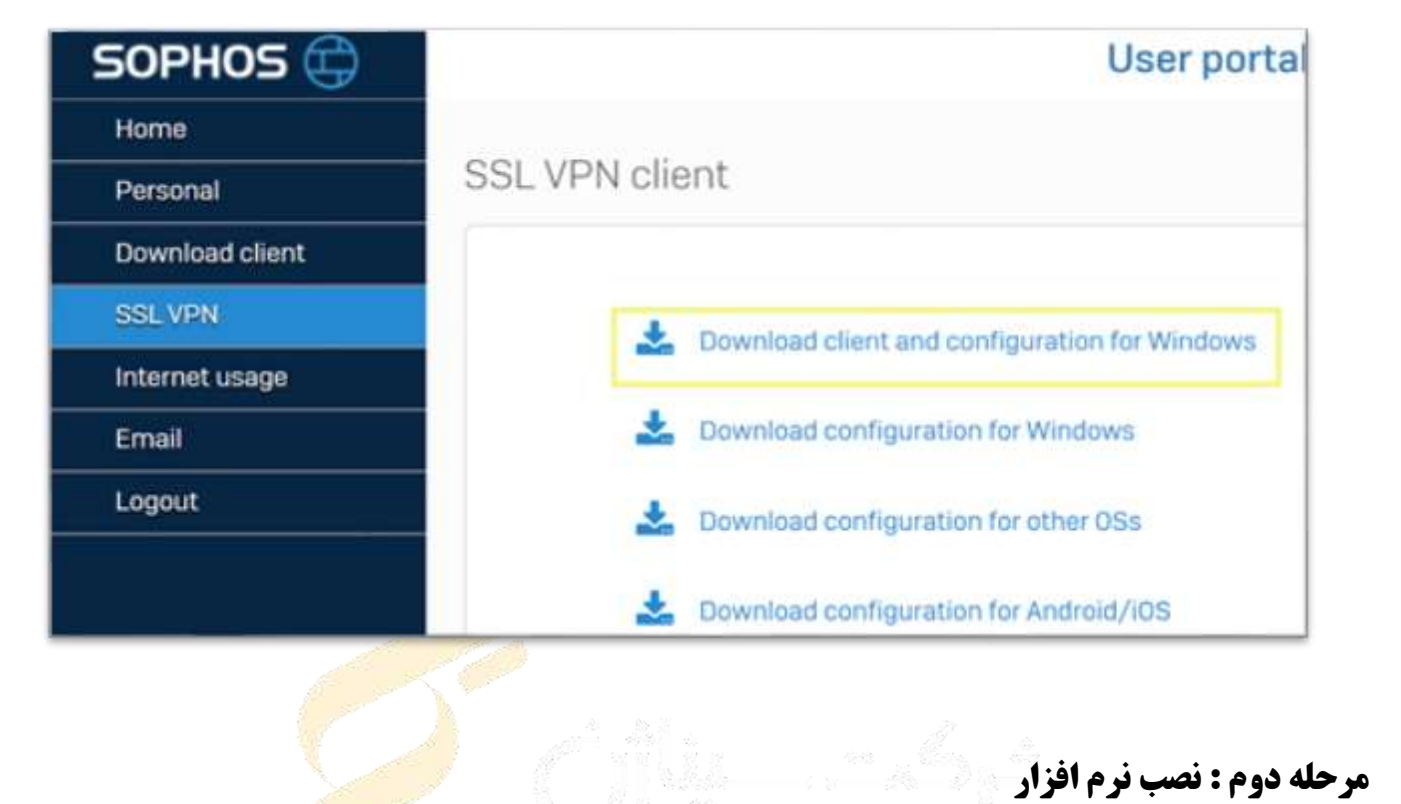

فایل اجرایی که دارای نام کاربری شما می باشد مطابق تصویر زیر دانلود میشود که جهت نصب آن اقدام نمایید

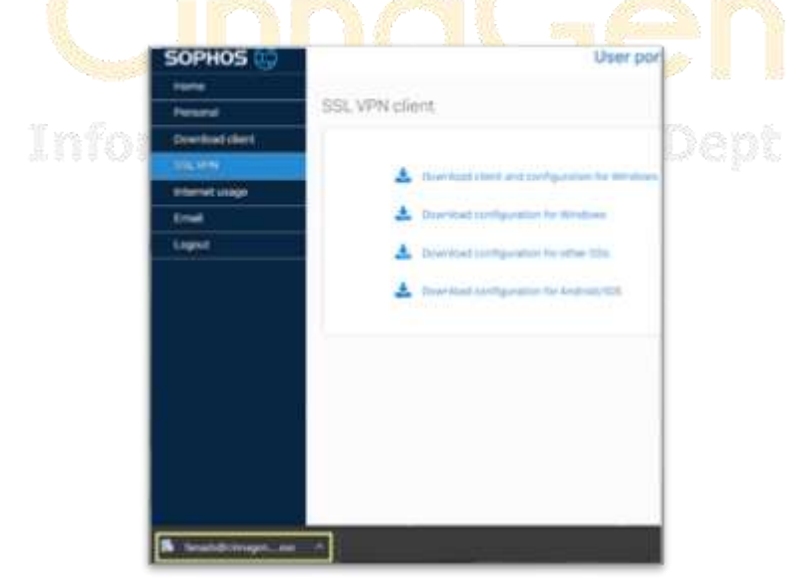

در طی نصب تمام مراحل را به صورت پیش فرض قرار داده و دکمه next را بزنید. در صورتی که قصد نرمافزار بر روی سیستم سازمانی سیناژن را دارید با واحد IT تماس بگیرید.

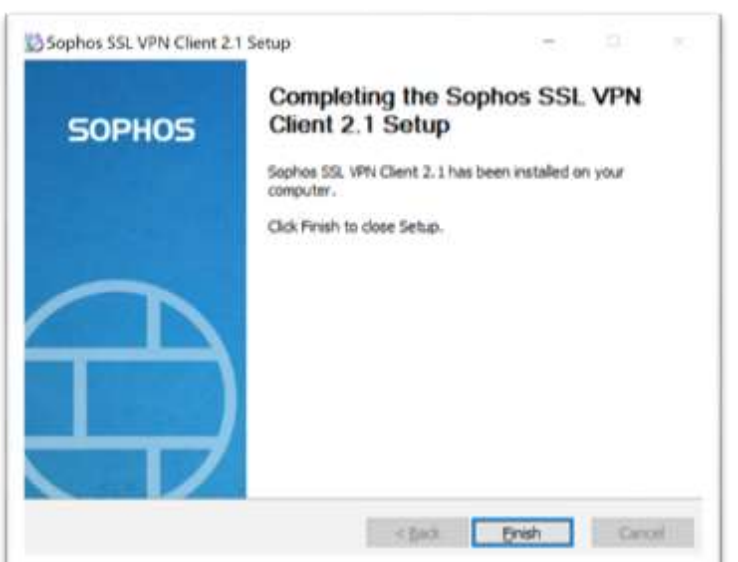

بعد از پایان نصب پیغامی باال را مشاهده خواهید نمود.

## **مرحله سوم : اتصال به** VPN

در نوار ابزار ویندوز در قسمت پایین سمت راست (در کنار اطلاعات زمان و تاریخ) مطابق <mark>تصویر</mark> زیر آیکونی به شکل چراغ راهنمایی مشاهده خواهد نمود که در زمان عدم اتصال به رنگ قرمز می باشد

> △ 后 # 轴 (1) | i 2:45 PM | | | با کلیک راست بر روی این آ<mark>یکون و</mark> انتخاب گزینه Co<mark>n</mark>nect اتصال به س<mark>ر</mark>ور آ<mark>غاز میگردد</mark>

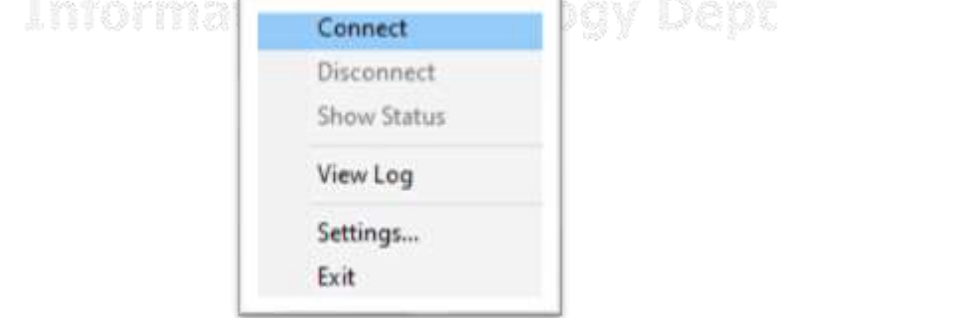

سپس اطلاعات نام کاربری و رمز عبور شبکه خود (یوزر و پسورد جهت ورود به سیستم یا پورتال) را وارد نمایید

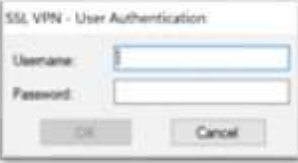

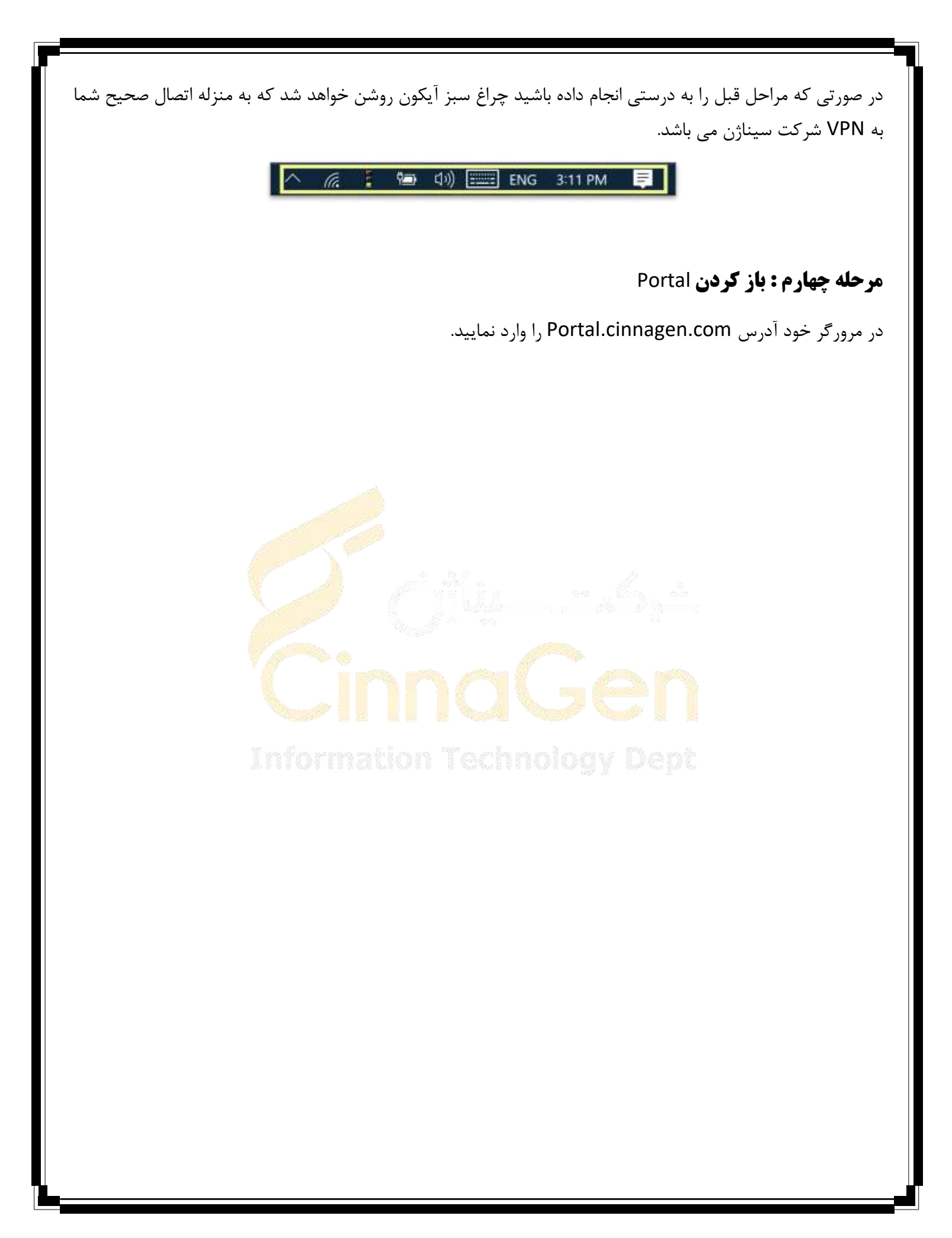